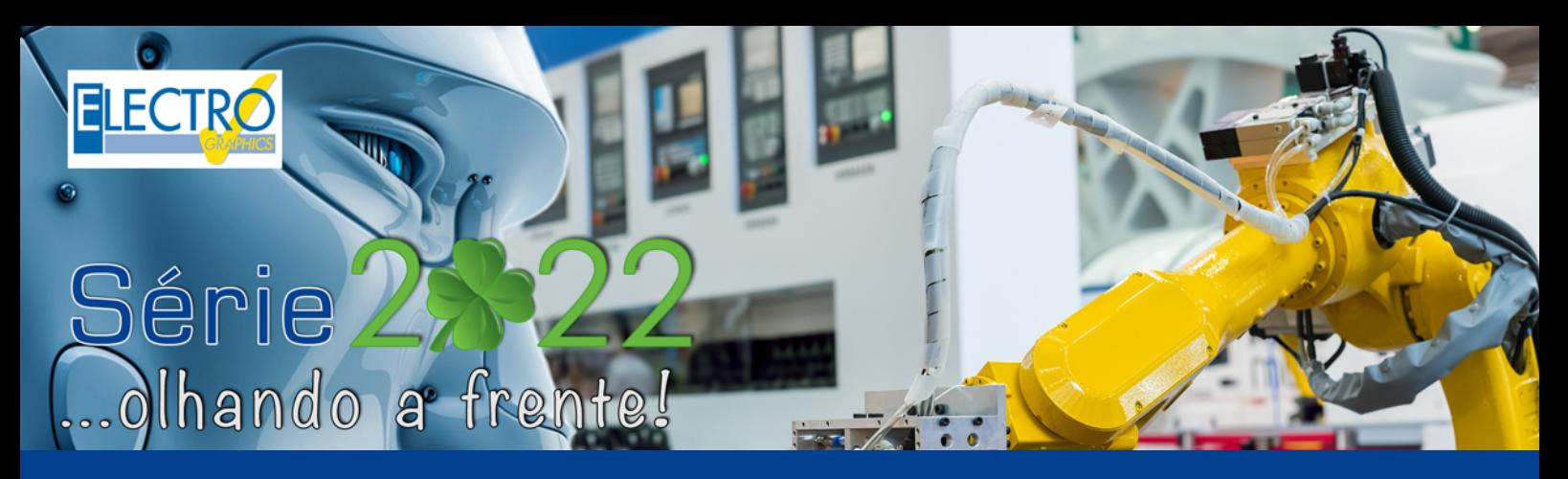

# Novas funções para projetos elétricos

- CADelet compatível com o AutoCAD 2022;
- Eplus e iDEA utilizam o motor AutoCAD OEM 2021;
- Atualização da qualidade dos arquivos PDF produzidos;
- Nova interface para gestão de pedidos e configurações;
- Nova gestão de dicionário com extensão dos idiomas;
- Gerenciamento de todos os documentos em idiomas não ocidentais;
- Legenda de símbolos e lista de folhas com descrição bilíngue.
- Marcadores descritivos de linha ou coluna;
- Atualização do gerenciamento dos retornos de fios;
- Novas propriedades na numeração dos fios;
- Novas opções para inserir bornes no diagrama;
- CLP: nova interface com ribbon bar;
- CLP: novas configurações para desenhar os cartões;
- CLP: tabelas de conexão para operandos e atuadores externos;
- **Atribuição de área e sistema para elementos topográficos;**
- **Definição dos níveis de elevação dos planos de trabalho;**
- **Marcação do tipo de conduto e legenda resumida;**
- **Tabelas de resumo (lista de símbolos, condutos elétricos, cabos) nos elementos ativos da janela de layout;**
- Gerenciamento de redes auxiliares genéricas;
- Gerenciamento de rede: TV/SAT e cabeamento da máquina;
- Rede de dados: definição de características para patch panels;
- Cablo: exportação a lista de conexões para o Autodesk Inventor;
- Cablo: tradução dos documentos com os dicionários disponíveis;
- Cablo: preenchimento automático das réguas de bornes aos cabos identificados;
- Tabula: nova interface com ribbon bar;
- Tabula: tradução de todos os documentos com base em um número ilimitado de dicionários;
- Tabula: tabelas de materiais com descrições bilíngues;

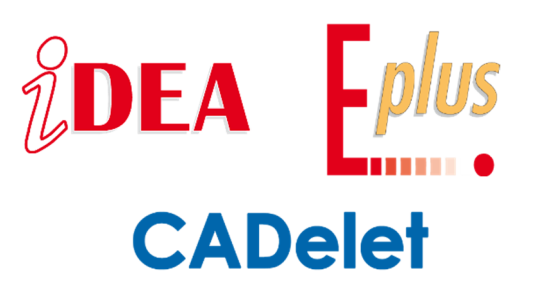

Os CADs elétricos **iDEA** e **Eplus** e o plug-in para o AutoCAD, **CADelet** em sua **versão 2022**, aumentaram as possibilidades já existentes no que diz respeito à definição e renderização 3D da infraestrutura de eletrocalhas, canaletas, perfilados ou eletrodutos que compõem a espinha dorsal de uma instalação elétrica.

De fato, através da **gestão de trechos dos dutos**, é possível identificar diferentes pontos de referência para os percursos de cabos e atribuir novas propriedades gráficas para uma melhor identificação no sistema. Outro ponto essencial é organizar as **referências de elevação** da planta para definir corretamente a construção tridimensional da mesma, juntamente com a atribuição das características da **área** e **sistema** ao qual pertencem; para isso, na versão 2022 esses pontos foram aprimorados.

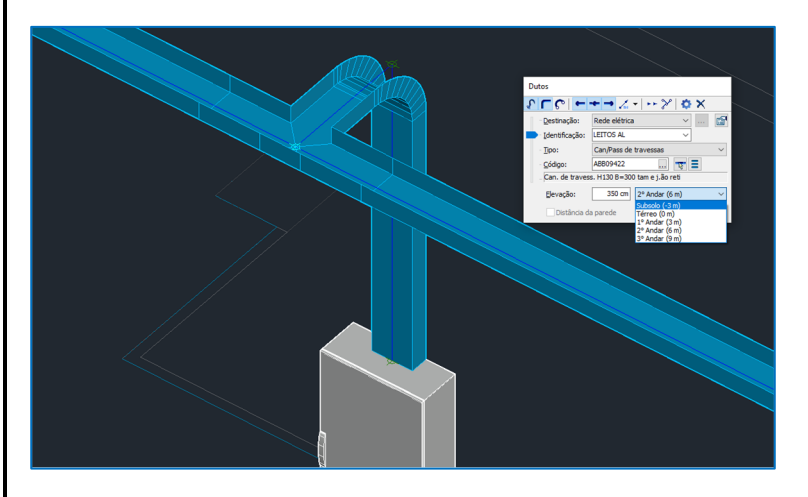

Por fim, para obter uma melhor estrutura das informações presentes nos elementos do sistema, as propriedades dos layouts do CAD foram exploradas de forma otimizada para organizar as tabelas de resumo e listas temáticas filtradas através dos elementos visíveis nas janelas de layout.

Os **CADs elétricos Série 2022** da **Electro Graphics** fornecem soluções eficazes diante das necessidades dos projetistas que encontram dificuldades ao desenvolver projetos de plantas industriais ou sistemas de controle.

## **Níveis de elevação dos planos de trabalho**

De modo a simplificar a representação do sistema eléctrico de um edifício com vários andares através do desenho de uma planta baixa em 3D, agora é possível definir os níveis de elevação das superfícies de trabalho que são essencialmente os andares do edifício. Depois de definir os planos de trabalho, e você for desenhar os dutos de cabos e inserir os símbolos dos elementos, vai ser possível escolher o plano no qual deseja operar. O plano de trabalho pode ser selecionado para:

- Desenho dos condutos;
- Posicionamento dos símbolos;
- Posicionamento dos símbolos da biblioteca de composição.

### **Definição dos planos de trabalho**

Os planos de trabalho podem ser definidos nos parâmetros de configuração do desenho atual (comando EGPREF). Na janela de *Parâmetros de configuração, Topográfico – Sistemas elétricos*, é exibido a lista de Offset que indicam a elevação em relação ao plano de referência "0". Valores negativos são permitidos para definir planos de subsolo. Na lista Offset é exibido sempre a *Base* com valor igual a *zero*. A lista é classificada automaticamente pelo valor da altura.

### **Desenho dos condutos**

A interface de inserção dos condutos (DISCONDOTTO) permite selecionar um offset da lista de offset predeterminados para

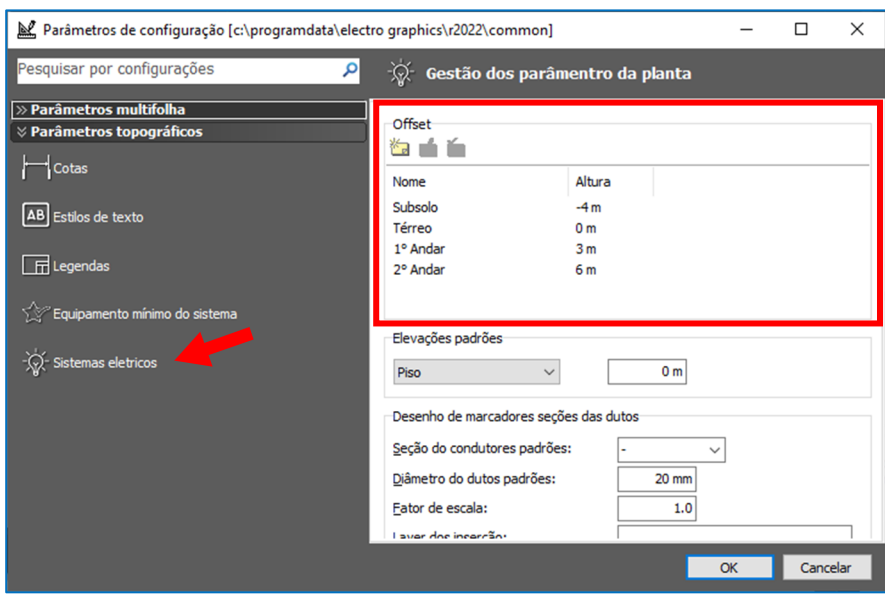

estabelecer o plano de trabalho. Este valor vai ser adicionado ao valor de *Elevação* para calcular o valor de elevação final.

### **Símbolos e Biblioteca de composições**

A interface de posicionamento dos símbolos e da biblioteca de composições também permite selecionar um offset da lista de offset predeterminados para estabelecer o plano de trabalho. A elevação global do plano de trabalho escolhido é adicionada a elevação relativa à base do plano selecionado na caixa *Elevação* para poder calcular o valor absoluto da elevação do componente.

### **Novos pontos de referencia no desenho dos condutos**

Para facilitar a instalação das canaletas, perfilados, eletrocalhas e dutos, a função de desenho dos condutos (comando DISCONDOTTO) foi enriquecida com duas novas opções.

### **Seleção do plano de trabalho**

Conforme já mencionado no parágrafo anterior, a janela de desenho dos condutos permite selecionar um offset da lista de offset predeterminados. Ao valor de elevação referente ao plano (offset) escolhido, o software soma o valor da caixa *Elevação* para calcular o valor final da elevação; A *Elevação* também é um parâmetro disponível nas versões anteriores e indica a elevação da base em relação ao plano atual.

Nota. Durante o desenho dos condutos, o comando de Ligar lê a elevação do conduto apontado para acoplamento e seleciona o plano (offset) mais próximo da altura; ao mesmo tempo, define o valor da *Elevação* calculado pela diferença entre a altura do conduto e a medição de offest.

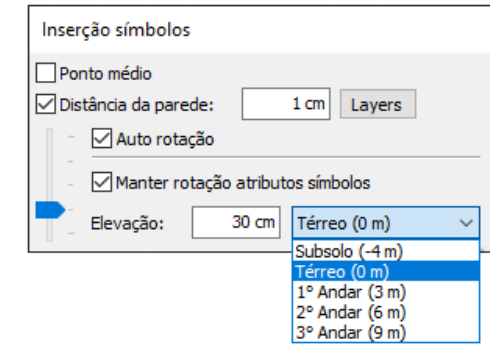

![](_page_1_Picture_206.jpeg)

![](_page_1_Picture_21.jpeg)

### **Justificar os condutos na renderização 3D**

Quanto ao aspecto de renderização 3D, é possível indicar o alinhamento vertical do eixo desenhado, definindo uma referência para o posterior desenvolvimento 3D do conduto. A escolha pode ser especificada a partir do menu que se abre com o botão na lateral da caixa de código (veja a figura). As

- opções disponíveis são: • Justificar abaixo;
	- Justificar ao centro;
	- Justificar acima

Por exemplo, se você selecionar *Justificar abaixo*, o eixo desenhado se torna a referência base do 3D obtido com as funções de renderização do canal. Isso facilita o posicionamento da base do duto em uma altura predeterminada.

![](_page_2_Figure_7.jpeg)

![](_page_2_Picture_248.jpeg)

Renderização 3D da eletrocalha

### **Representação gráfica diversificada por tipologia de condutos**

Para cada tipologia de condutos (dutos, leitos, perfilados e etc.) presente no arquivo de suporte de cabo, são definidos uma ou mais configurações compatíveis. Esta informação é utilizada pelo software para verificar a compatibilidade entre o conduto e

os circuitos elétricos a ele associados. Quando um circuito elétrico está associado a um conduto para a qual foi previsto um tipo de instalação diferente do conduto utilizado, é exibido uma mensagem para efetuar a correção.

![](_page_2_Picture_14.jpeg)

O arquivo *Suporte de cabo* pode ser consultado e mantido através da janela *Arquivo de cabos* (comando CAVETTERIA).

Na janela onde é possível especificar a disposição compatível para cada tipo de conduto (ver figura na página seguinte) agora é possível especificar mais informações relativas à tipologia. Em particular, o tipo de linha e a descrição estendida.

![](_page_2_Picture_17.jpeg)

Se o tipo de linha for preenchido, quando é desenhado um conduto (comando

DISCONDOTTO) ao alterar a tipologia, o software define o tipo de linha correspondente. A mudança da tipologia ocorre quando o código associado ao duto é modificado ou modificando-o através da caixa suspensa.

Lembre-se que também é possível desenhar os condutos definindo apenas a tipologia sem associar um código específico.

Através da atribuição automática de código (comando CONDOTTI) é possível manter inalteradas as tipologias desenhadas e delegar no procedimento o tamanho mais adequado para os condutos.

Para obter informações sobre a atribuição automática do código de material do conduto, consulte o guia de referência do *CADelet/iDEA/Eplus*, capítulo *"Distribuições"*, parágrafo *"Gerenciamento de trechos dos dutos".*

![](_page_2_Figure_23.jpeg)

### **Legenda resumida**

Por fim, a partir da janela de lista de condutos (comando VEDICONDOTTI) é possível desenhar a legenda para os tipos de linhas, uma tabela com os tipos de linhas utilizadas e as respectivas descrições.

### **Atribuição da área e sistema aos elementos do diagrama**

Agora é possível atribuir as informações de área e

sistema aos elementos do diagrama topográfico com a possibilidade de dividir os elementos do sistema elétrico organizandoos por *Área* e *Sistema* 

Este novo método de agrupamento de componentes é especialmente útil para organizar os itens no cálculo métrico extraído do projeto. As informações da Área e do Sistema são primeiramente armazenadas em novos atributos que agora são gerenciados nos símbolos para instalações elétricas:

- Atributo Área (etiqueta AREAC);
- Atributo Sistema (etiqueta IMPIANTOC);

### **Extração do cálculo métrico para o Sigma**

Com a introdução da possibilidade de dividir os elementos do sistema elétrico organizando-os por Área e Sistema, é possível optar por este método de subdivisão, como alternativa à gestão por Desenho e Layer a que pertencem, também para a extração do cálculo métrico. Antes de iniciar a extração (comando EXTCOMP) é necessário definir a opção nos Parâmetros de configuração do Projeto atual (comando EGPREF), através das opções disponíveis em Parâmetros Topográficos – Sistemas elétricos.

Para o identificador de área, as opções são *Nome do desenho* ou *Atributo AREAC*.

Para a identificador do sistema elétrico, as opções são *Nome do layer* ou *Atributo IMPIANTOC*.

![](_page_3_Picture_210.jpeg)

No que diz respeito à extração de cabos do arquivo do usuário, se a opção de extrair o identificador dos

atributos estiver ativada, a *Área* é preenchida com a *Zona* do usuário e o *Sistema* com a característica relativa do *Sistema*. A *Localização* é preenchida sempre com o *Quadro* do usuário.

### **Inserção dos símbolos através do cálculo preliminar**

Se a extração para Sigma de acordo com os atributos AREAC, IMPIANTOC estiver ativada, as operações de atribuição de código dos itens do cálculo preliminar em CAD adicionam automaticamente os atributos necessários nos símbolos que não os possuem.

### **Personalização das tabelas do sistema elétrico**

Todas as tabelas dedicadas ao setor do sistema elétrico agora permitem especificar o layer de inserção. A caixa *Layer* oferece a lista de layer predefinidas no projeto atual, a partir da qual você pode escolher, e também permite que você digite o nome de um novo layer.

Nota. Para as tabelas desenhadas dentro das janelas de layout (veja o próximo parágrafo) é possível personalizar o prefixo do layer.

**Tabelas do sistema elétrico em elementos ativos na janela de layout** 

As funções de desenho das tabelas de resumo do sistema elétrico também podem ser facilmente usadas dentro das janelas definidas no layout (espaço do papel) de um projeto CAD. A grande novidade é que agora é possível reportar nas tabelas apenas os elementos que você deseja, ativando um sistema de filtro por layer que permanece salvo para cada janela mesmo para atualizações de dados posteriores.

Lembre-se de que na janela de layout são objetos que mostram vistas ou partes do espaço do modelo; podem ser criados, dimensionados e posicionados em um layout de espaço de papel. Em cada layout, você pode criar uma ou mais janelas de layout.

As tabelas que podem ser desenhadas com o novo filtro são:

![](_page_3_Picture_211.jpeg)

![](_page_3_Picture_212.jpeg)

- Lista de símbolos (comando ELSIMB);
- Tabelas de condutos e cabos que podem ser iniciadas na janela Lista de condutos (comando VEDICONDOTTI);
- Tabelas que podem ser iniciadas através da janela Utilidades do sistema elétrico (comando UTILIMP).

A função permite que dentro da janela de layout, ignorar os layer de símbolos congelados. Ao iniciar a janela de desenho da tabela, ainda dentro da janela de layout, você pode selecionar a opção *Ativo somente na janela atual*. Se marcada, o software leva em consideração apenas os elementos ativos e visíveis na janela atual, ignorando todos os objetos nos layer congelados na janela atual.

![](_page_4_Figure_5.jpeg)

Nota. Esta configuração é habilitada somente se o comando de desenho de tabela for iniciado a partir de uma janela de Layout.

Ao marcar a caixa *Ativo somente na janela atual*, a tabela é desenhada em um layer que fica visível apenas e exclusivamente na janela ativa. O layer criado pode ter um prefixo personalizado que pode ser definido na caixa *Layer (prefixo)* e um sufixo que consiste no nome do layout e em qualquer índice incremental de janela (se um layout contiver várias janelas). Este Layer está desabilitado em todas as outras janelas presentes e futuras. Em qualquer caso, é possível personalizar o nome do layer uma vez criado, a posterior atualização automática da tabela não será prejudicada. As tabelas de resumo desenhadas são visíveis apenas em sua própria janela de layout e podem ser atualizadas com o comando TABUPDATE.

Desenvolvido por:

![](_page_4_Picture_9.jpeg)

![](_page_4_Picture_11.jpeg)

![](_page_4_Picture_12.jpeg)